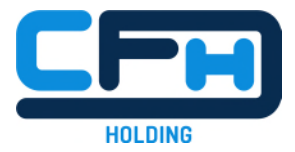

# **Einen Vorfall melden mit unserer Hinweisgeberlösung Schritt-für-Schritt-Anleitung**

*In dieser Anleitung zeigen wir Ihnen an einem fiktiven Beispiel, wie Sie mit unserer Hinweisgeberlösung einen Vorfall melden können und wie Sie im Anschluss mit dem Unternehmen in Kontakt bleiben und sich über alle vorgenommenen Schritte informieren können – auch ganz anonym.* 

### **1. So gelangen Sie zum Fragebogen:**

- Um einen Vorfall zu melden, klicken Sie auf den linken Button. Das System leitet Sie nun zu einem kurzen Fragebogen.
- $\triangleright$  Sie bleiben soweit gewünscht anonym und das Erstellen eines Berichts dauert nur ca. 10 Minuten.

#### Meldung geben

Wurde ein Verstoß gegen das Gesetz festgestellt? Etwas, das sich schädigend auf einen selbst, die Kollegen, das Unternehmen, die Kunden oder die Allgemeinheit auswirken könnte?

Hier kann jeder anonym eine Meldung geben! Hierzu bitte einige Fragen beantworten - bitte etwa 10 Minuten für die Beantwortung der Fragen einplanen. Am Ende können die Angaben noch einmal überprüft werden. Nur speziell beauftragte Vertrauenspersonen können die Informationen lesen. Die Anonymität wird dauerhaft gewahrt.

Die mit \* gekennzeichneten Felder sind notwendige Angaben.

Gerne die Meldung auch über den telefonischen Kanal dieses Meldekanals abgeben: Mo. - Fr.: 09:00 - 17:00

Aus Deutschland: +49 800 3800 999 Aus dem Ausland: +49 69 99998839

Die wichtigsten Tipps zum Abgeben einer Meldung lassen sich oben in unseren FAQ finden.

Hier klicken - und Meldung abgeben

#### Meldung öffnen

Eine Meldung wurde bereits abgegeben, nun stellt sich die Frage, was damit geschieht? Informationen sollen noch ergänzt werden? Dann hier erneut einloggen - mit dem 16-stelligen Zugangscode und der 4-stelligen PIN.

Code oder PIN vergessen, wollen aber gern im Kontakt bleiben? - Dann gerne einfach eine neue Meldung erstellen.

Die wichtigsten Tipps zum abgeben einer Meldung lassen sich oben in unseren FAQ finden.

#### Bitte hier den Zugangscode eingeben

 $***$ \*

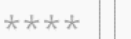

 $***$ \*

\*\*\*\*

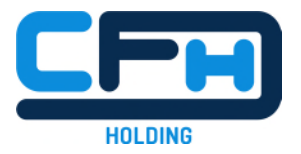

## **2. Der Fragebogen**

- Für die Bearbeitung Ihres Hinweises ist es wichtig zu wissen, in welche Kategorie der Vorfall fällt. Wählen Sie eine passende Option oder wählen Sie "Andere", wenn Ihnen keine der Optionen passend erscheint.
- ▶ Mit "Fortsetzen" gelangen Sie immer zur nächsten Frage. Am Ende können Sie noch einmal alle Angaben prüfen.

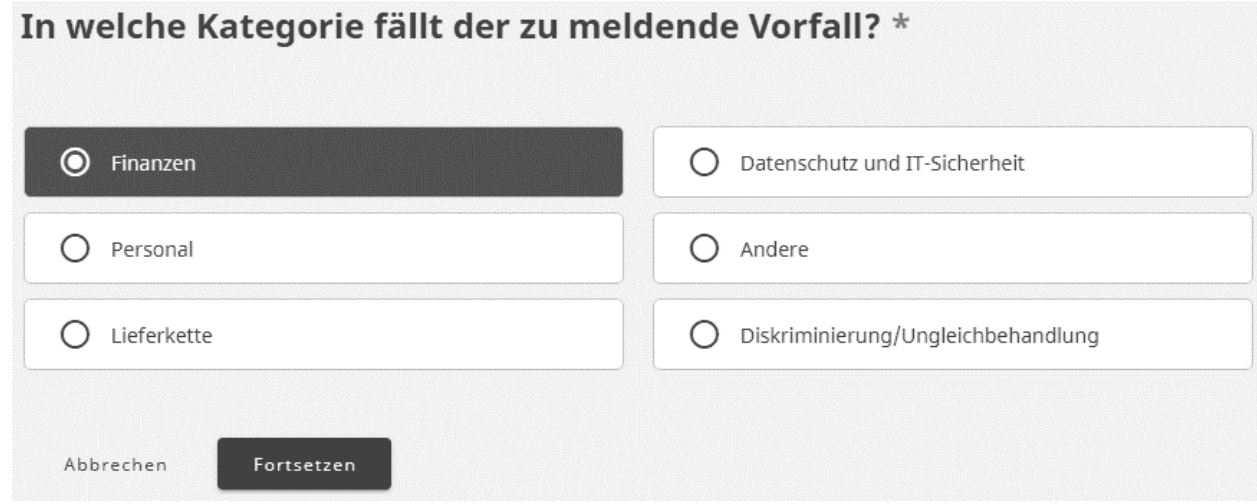

 Sie können nun auswählen, ob Sie die Meldung unter Angabe Ihrer Identität machen möchten oder ob sie anonym bleiben wollen.

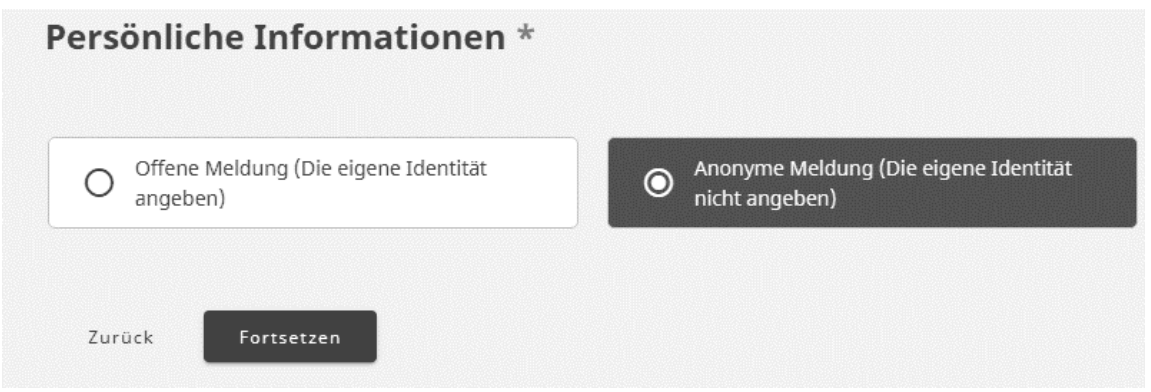

- Bitte beschreiben Sie in den folgenden Freitextfeldern den Vorfall so genau wie möglich. Bitte schreiben Sie alles, was für die Aufklärung des Vorfalls wichtig sein könnte.
- Sofern Sie anonym bleiben wollen, achten Sie darauf, dass Ihre Beschreibung keine direkten Rückschlüsse auf Sie als Person zulässt.
- ▶ Über den "Zurück"-Button können Sie Ihre Angaben jederzeit korrigieren.

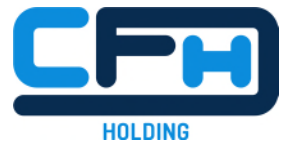

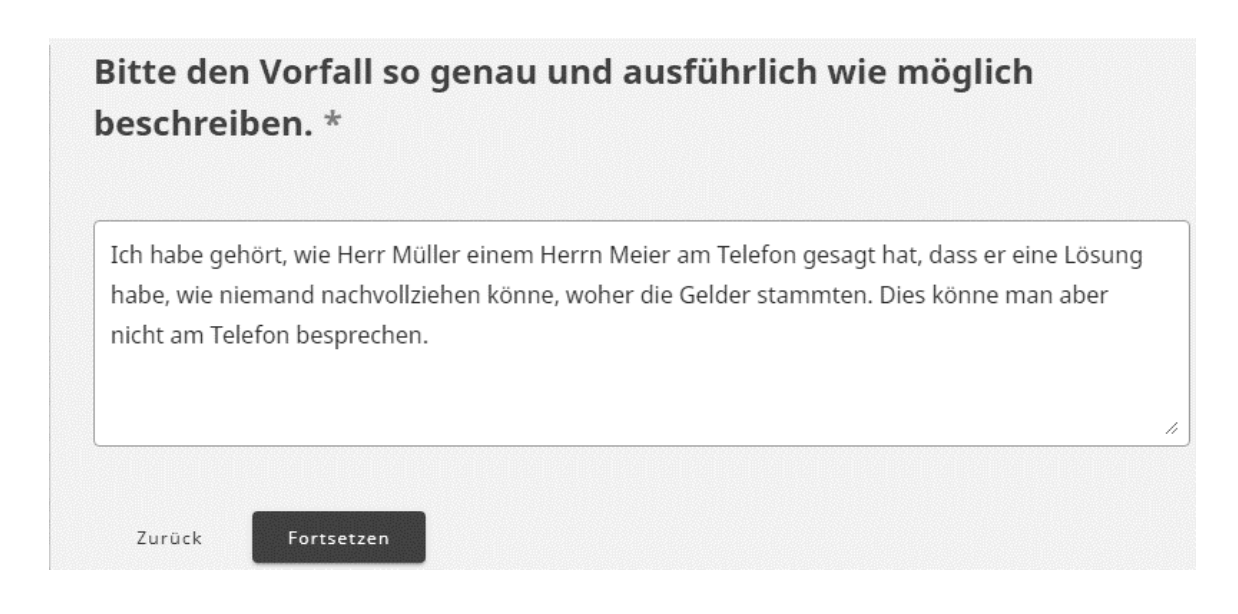

 Um den Vorfall aufklären zu können, ist es wichtig so genau wie möglich zu wissen, wo er passiert ist. Sie können hier bspw. den Raum, das Stockwerk oder die Abteilung nennen oder an welchem Standort des Unternehmens es geschah.

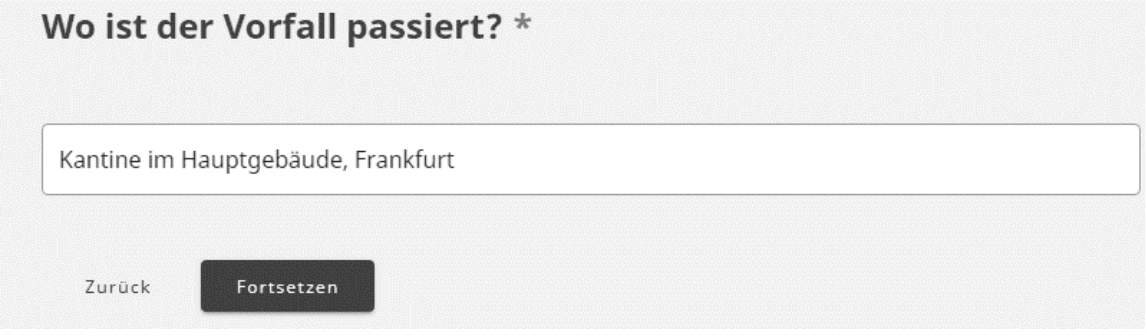

 Über das Kalendersymbol können Sie das Datum angeben. Wenn sich der Vorfall mehrfach wiederholt hat oder über einen längeren Zeitpunkt ereignet hat, können Sie dies in einem späteren Freitextfeld ergänzen.

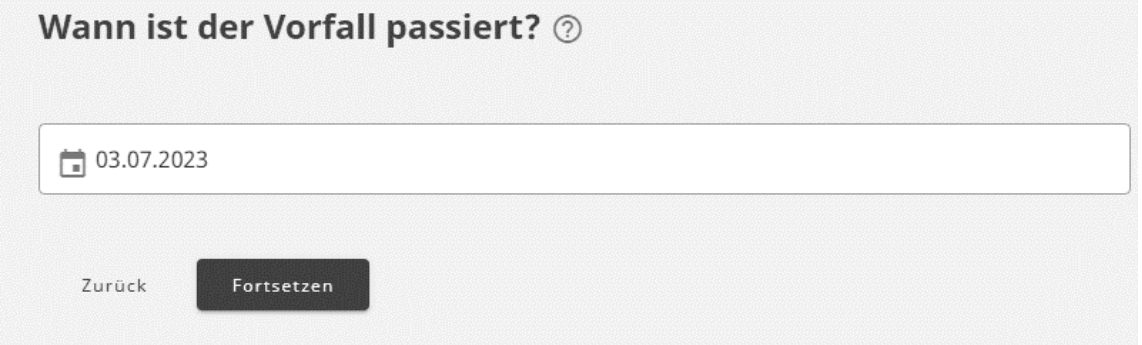

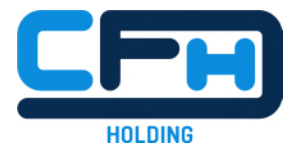

 $\triangleright$  Bitte geben Sie auch an, wer an dem Vorfall beteiligt war.

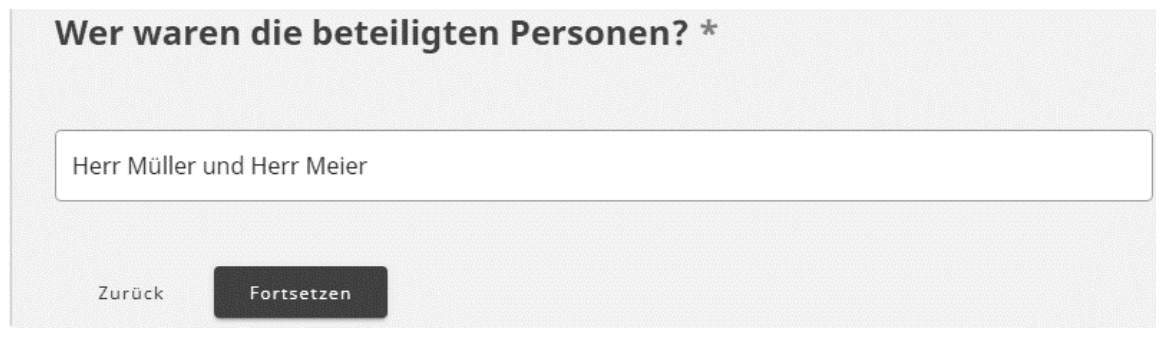

 Das Unternehmen muss nur Hinweisen nachgehen, die Personen betreffen, die irgendeinen Bezug zum Unternehmen haben, sei es als Mitarbeiter, Zeitarbeiter, Auszubildender, oder ähnliches; oder auch als Dienstleister, Lieferant oder Kunde. Bitte geben Sie hier an, ob ein solcher Bezug besteht.

Die Hinweisgeberlösung wird von der CFT GmbH verwaltet. Bezieht sich dieser Hinweis auf Personen, die derzeit mit oder für die CFT GmbH arbeiten? \*

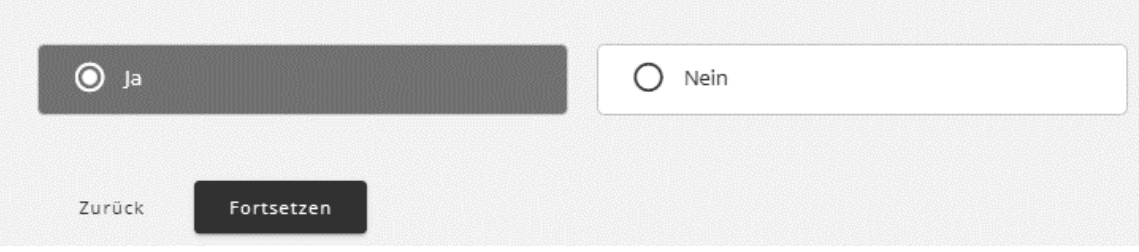

 Geben Sie an, in welcher Beziehung Sie selbst zum Unternehmen stehen. Es sind nur Hinweisgeber geschützt, die in einer geschäftlichen Beziehung zum Unternehmen stehen. Wenn Sie nicht zu diesem Personenkreis gehören, achten Sie bitte besonders darauf, keine direkten Hinweise auf Ihre Person zu geben.

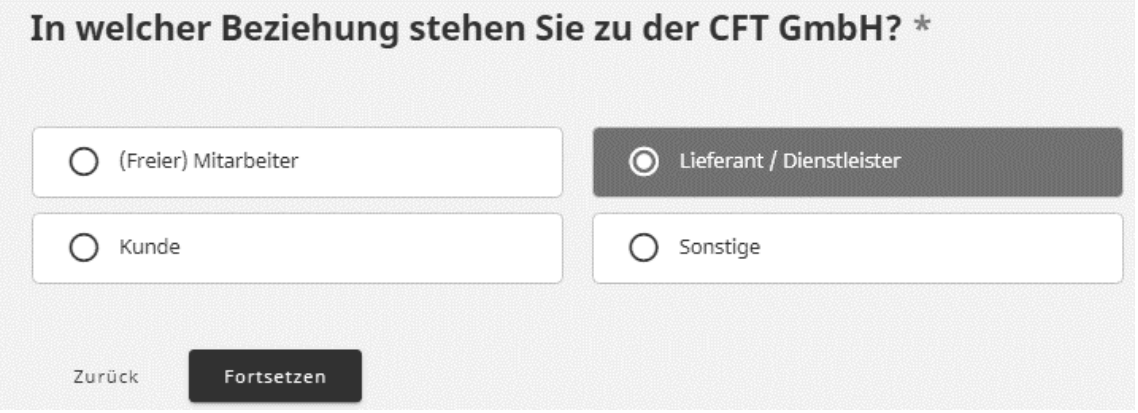

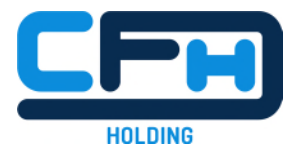

Hier nun noch ein Feld für weitere Informationen.

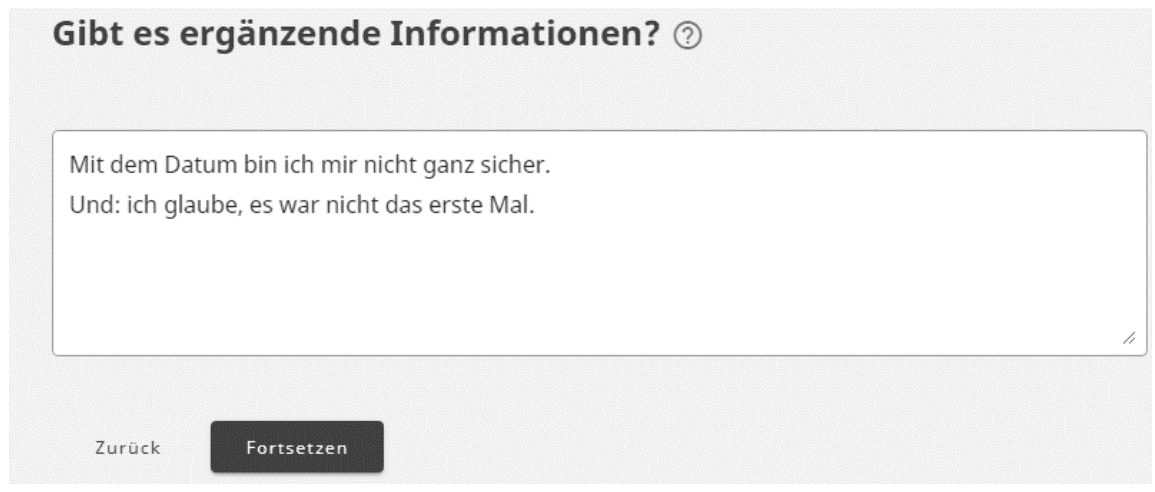

- <span id="page-4-3"></span><span id="page-4-1"></span>▶ W[e](#page-4-0)nn Sie Dokumente<sup>1</sup> haben, die als Beweismittel dienen könnten, können Sie diese hier hochlade[n](#page-4-2). Alle Meta-Daten<sup>2</sup> werden hierbei automatisch entfernt. So bleiben Sie anonym.
- Sie können die Dokumente über den Upload-Button hochladen oder per Drag-and-Drop aus einem anderen Ordner in das Feld ziehen.

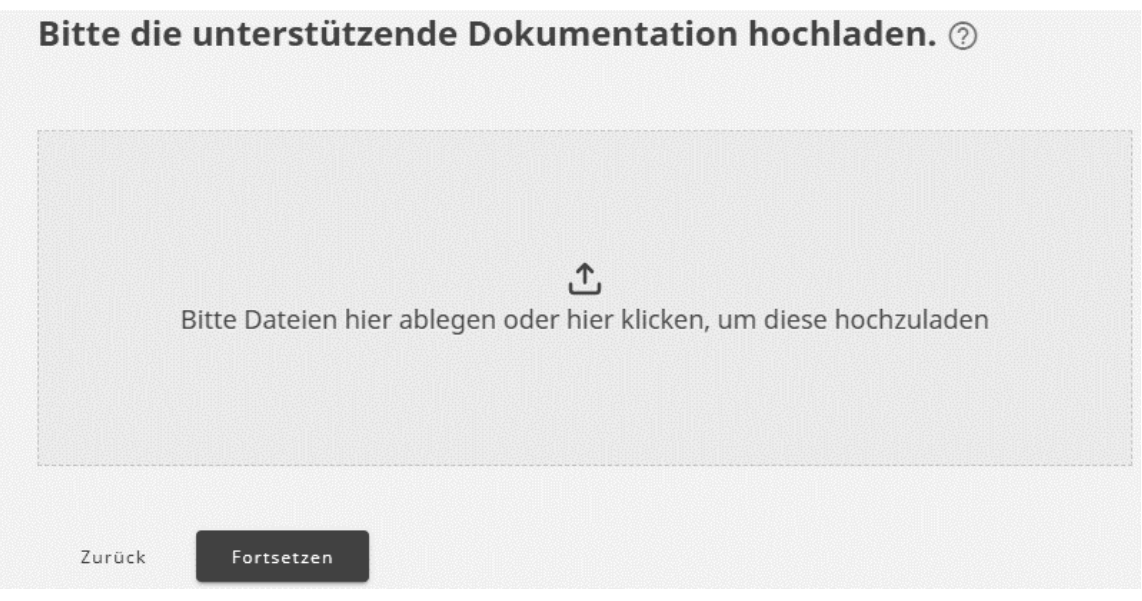

<span id="page-4-0"></span>1

<sup>1</sup> Unterstütze Formate sind: jpg., png., doc., dox., pdf., xls., xlsx., csv. und txt.

<span id="page-4-2"></span><sup>2</sup> Das sind Zusatzdaten, wie Geokoordinaten, Autor, IP-Adresse, etc.

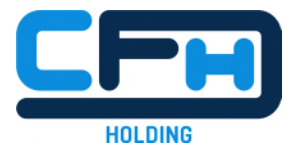

### **3. Alle Angaben prüfen und den Bericht absenden**

- Wenn Sie den Fragebogen fertig ausgefüllt haben, können Sie noch einmal alle gemachten Angaben prüfen.
- Um Änderungen vorzunehmen, klicken Sie auf das Stift-Symbol neben dem Text. Dadurch wird das Eingabefeld erneut aktiv und Sie können Ihre Angaben ändern und ergänzen.
- Nun können Sie den Bericht versenden. Wenn Sie sich nicht sicher sind, könnten Sie hier alternativ auch alle Eingaben löschen und den Bericht verwerfen. Es wird nichts gespeichert.
- Wenn Sie den Bericht absenden, geht der bei der Person ein, die vom Unternehmen mit der Bearbeitung der Hinweise beauftragt wurde. Dies kann bspw. eine unternehmensinterne Vertrauensperson oder eine externe Rechtsanwaltskanzlei sein.

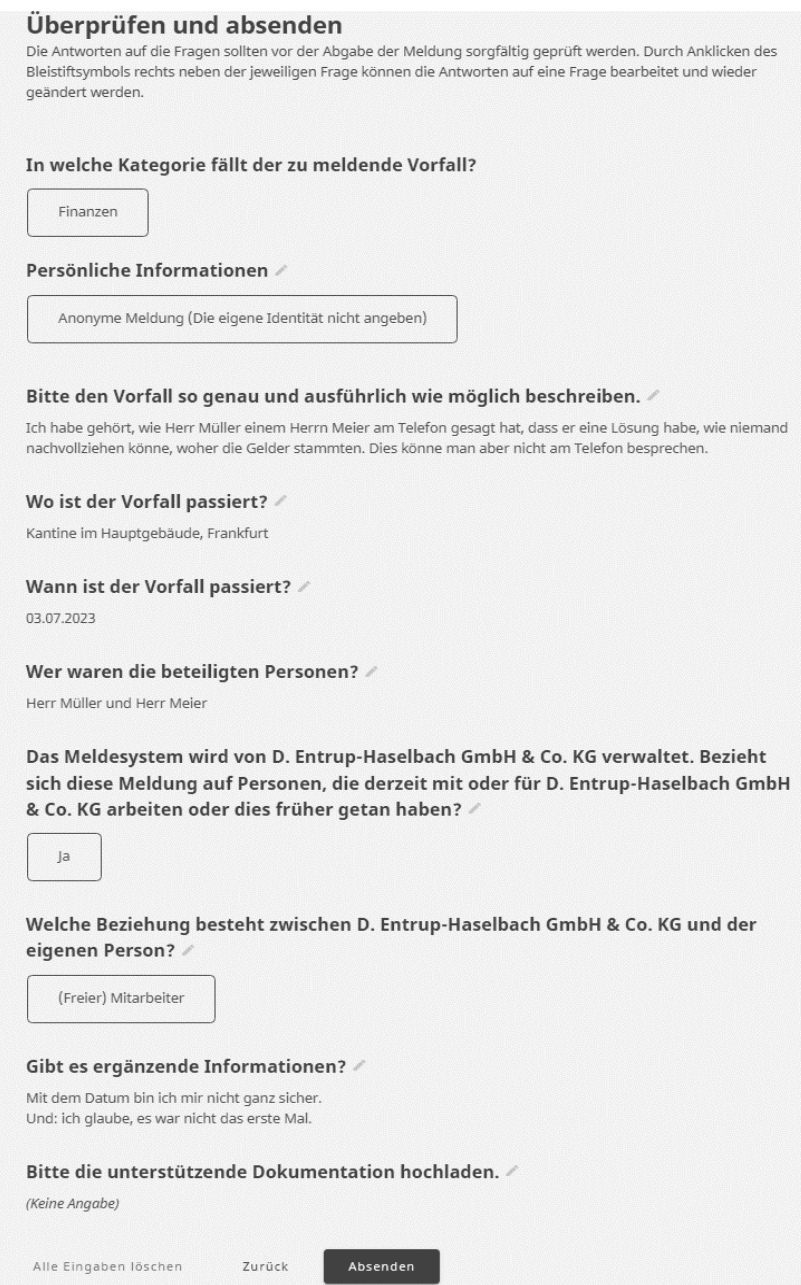

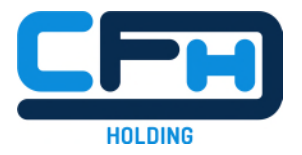

## **4. PIN und Zugangscode**

- Nach Absenden des Berichts werden Sie aufgefordert, eine 4-stellige PIN einzugeben. Später wird vom System noch ein 16-stelliger Zugangs-Code erstellt. Merken Sie sich bitte beides. Sie brauchen PIN und Code um sich erneut einloggen zu können.
- Warum sollten Sie sich erneut einloggen? Oft hat das Unternehmen noch Fragen zu dem Vorfall. Wenn Sie sich erneut einloggen sehen Sie Ihren Bericht und haben Zugang zu einem Chat. Darüber können Sie mit dem Unternehmen in Austausch stehen und Sie erhalten Informationen zum Stand der Bearbeitung Ihres Hinweises.
- Bitte wählen Sie eine PIN, die Sie sich gut merken können. Sie können die PIN bspw. auch mit Ihrem privaten Mobiltelefon fotografieren. Klicken Sie hierzu auf das Augensymbol – Ihre PIN wird nun angezeigt.

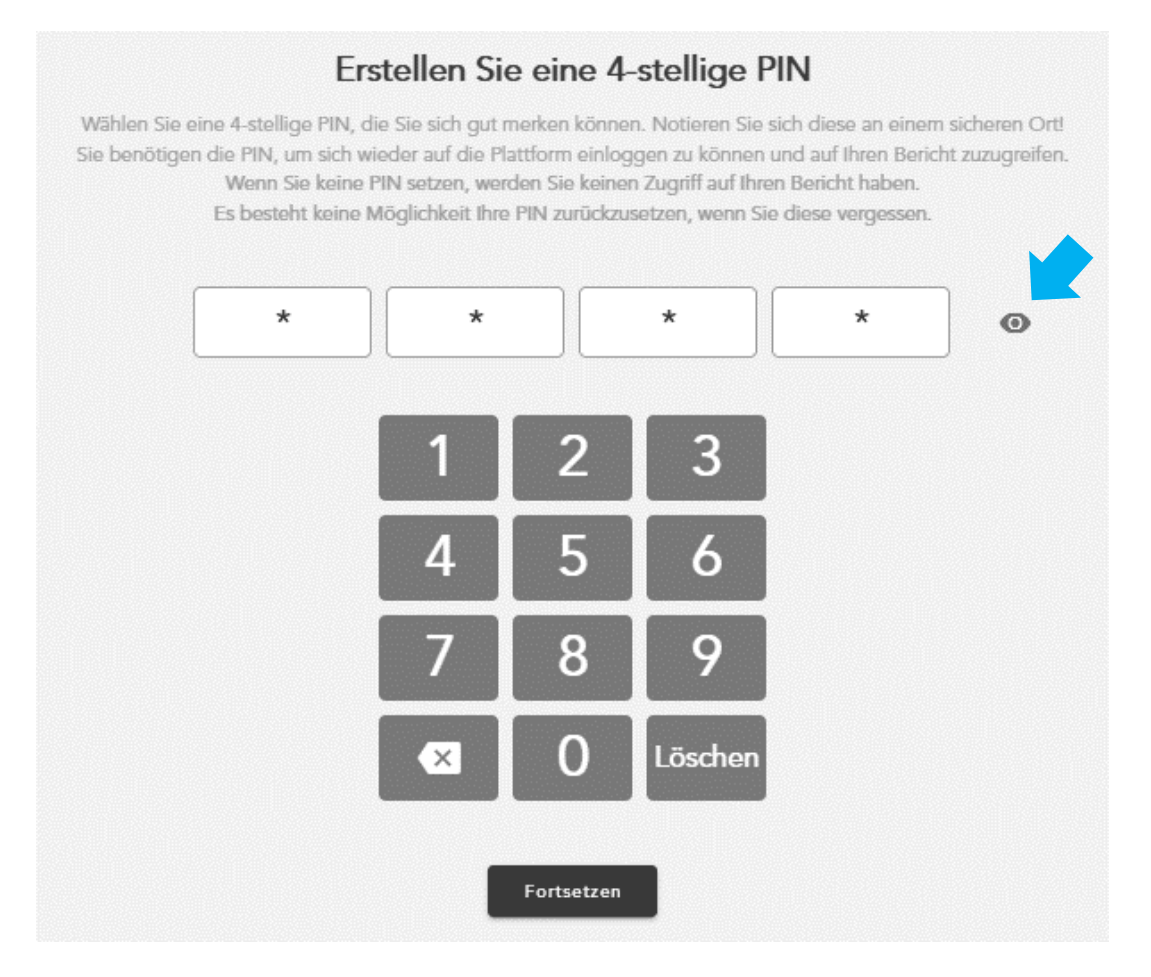

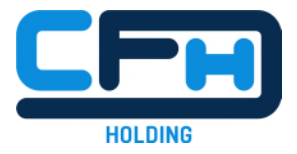

 Ein 16-stelliger Zugangs-Code wird erstellt. Auch diesen sollten Sie sicher für sich aufbewahren – hierzu gibt es verschiedene Möglichkeiten:

- o 1. Sie können den Code über den Button "Zugangscode kopieren" kopieren und dann in eine E-Mail einfügen, die Sie an sich selbst schicken.
- o 2. Alternativ können Sie auch ein Foto mit Ihrem privaten Mobiltelefon machen.
- o 3. Oder Sie können den Bericht über den Button "Meldung herunterladen" auf einem privaten Endgerät (Laptop, Smartphone) speichern. Der Code ist im Bericht sichtbar.

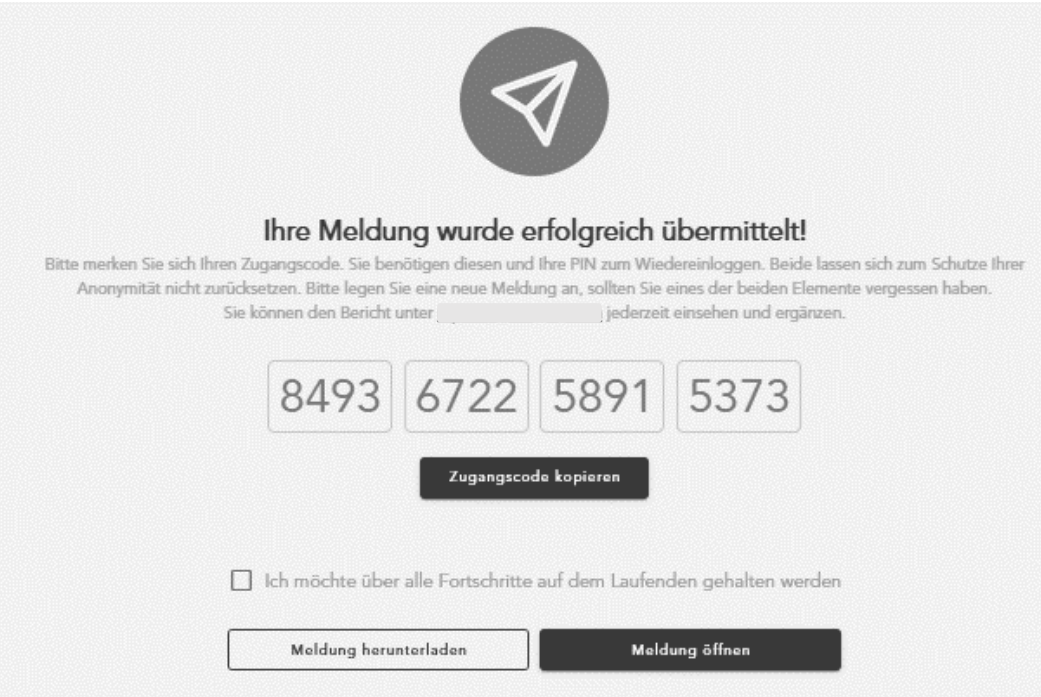

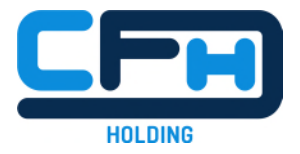

- Wenn Sie dies möchten, können Sie hier außerdem Ihre Emailadresse hinterlassen. Sie würden dann alle weiteren Informationen per Mail erhalten. Aber Achtung: mit diesem Schritt wären Sie nicht mehr anonym!
- Wichtig: Alle Informationen können Sie sonst ebenso über das anonyme Portal erhalten. Es besteht also keine Notwendigkeit, Ihre Anonymität aufzugeben! Dies ist nur eine Option.

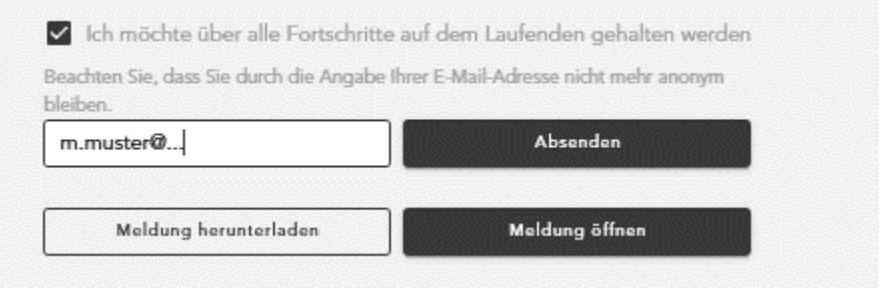

- **5. Nach dem Versenden: Wieder-Einloggen, Bearbeitungsstatus & Chat** 
	- Nachdem Sie Ihren Bericht erfolgreich versandt haben können Sie sich über hinweisgeberloesung.de jederzeit einloggen und Ihren Bericht einsehen.
	- Kopieren Sie hierzu Ihren Zugangs-Code und fügen Sie ihn im vorgesehenen Feld ein: Einfach in das erste Feld links klicken und den Code einfügen - mit "Strg V" oder über "rechte Maustaste + Einfügen".

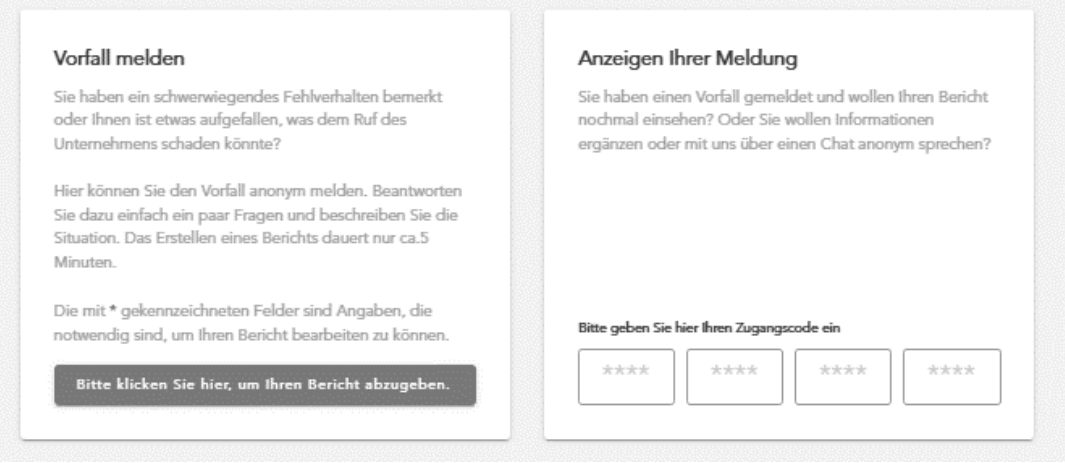

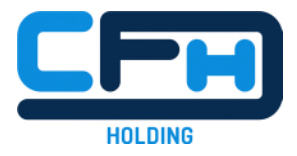

# ▶ Nun noch Ihre PIN eingeben und auf "Meldung öffnen" klicken – schon sind sie wieder eingeloggt.

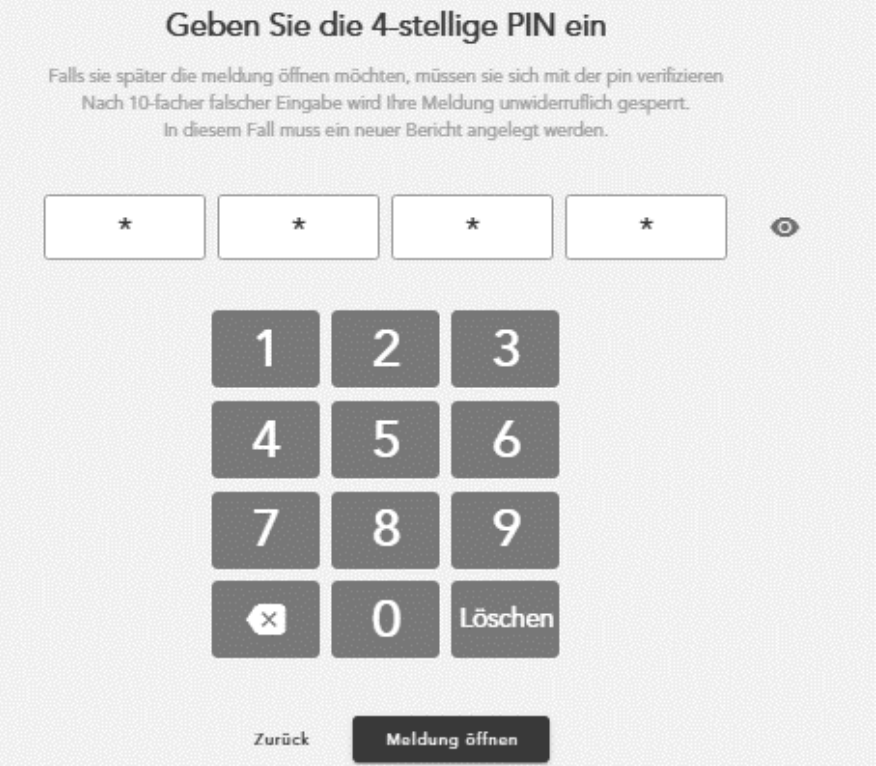

 Sie sehen nun die von Ihnen gemachten Angaben, den Bearbeitungsstatus Ihres Berichts, und den Chat.

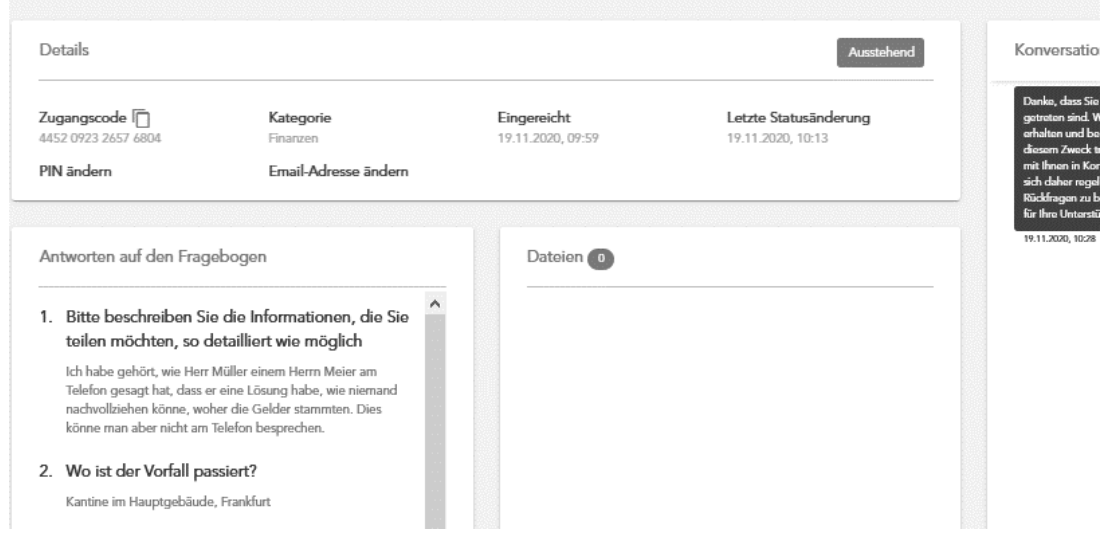

▶ Oben auf der Seite sehen Sie den Bearbeitungsstatus. Anfangs steht dieser auf "Ausstehend".

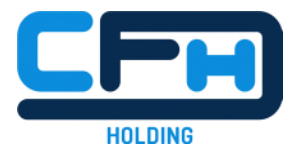

- Gemäß des HinweisgeberschutzG ist das Unternehmen verpflichtet, Ihnen innerhalb einer Woche den Eingang eines Hinweises zu bestätigen. Dies erfolgt über den Chat. Hier kann das Unternehmen Ihnen auch Fragen stellen und sie können völlig anonym antworten. Auch hier könnten Sie noch Dokumente als Beweis hochladen.
- $\triangleright$  Der Bearbeitungsstatus "in Arbeit" bedeutet, dass Ihr Bericht nun bearbeitet wird.
- Gemäß des HinweisgeberschutzG ist das Unternehmen verpflichtet, Ihren Hinweis innerhalb von 3 Monaten nach Eingangsbestätigung zu untersuchen und Sie innerhalb dieser Frist über ergriffene oder geplante Schritte zu informieren. Die Informationen werden für Sie im System hinterlegt und Sie können auch im Chat darauf reagieren.
- $\triangleright$  Der entsprechende Bearbeitungsstatus ist "Review". Danach wird der Fall geschlossen.
- Wichtig: Sie dürfen den Inhalt Ihres Berichts nicht öffentlich machen! Gemäß des HinweisgeberschutzG dürfen sie sich erst dann an die Öffentlichkeit wenden, wenn sich das Unternehmen innerhalb von 3 Monaten nach Eingangsbestätigung nicht bei Ihnen meldet oder wenn das Fehlverhalten andauert.

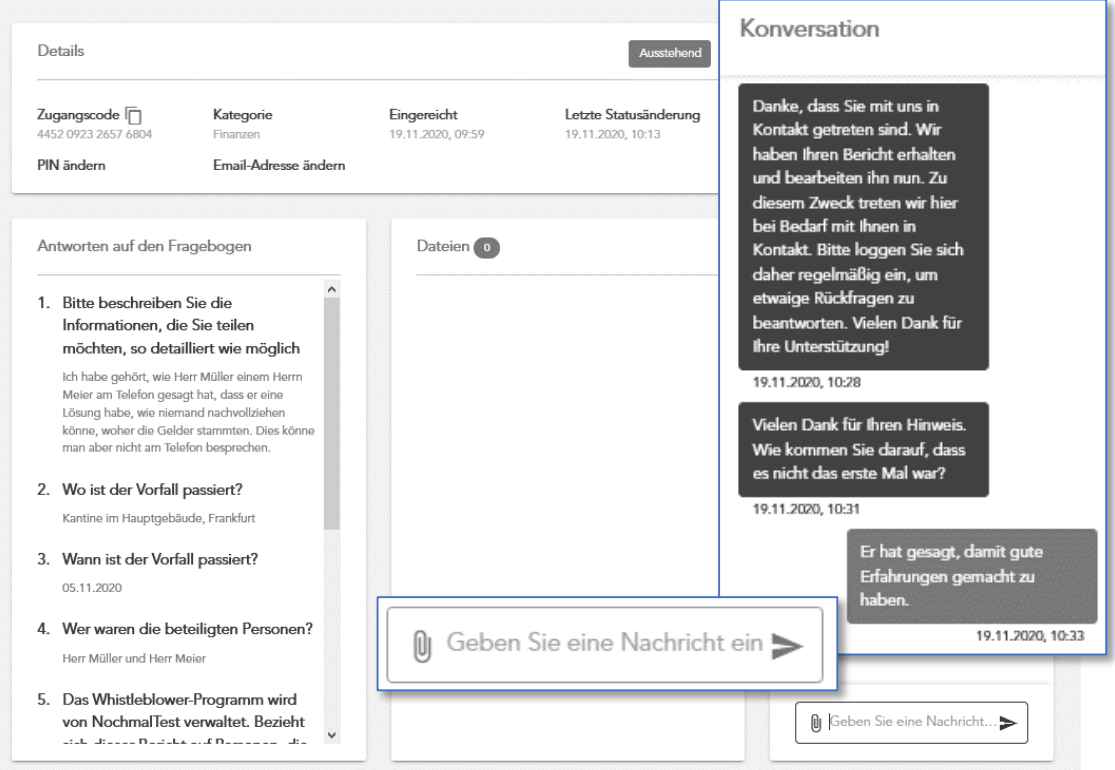

![](_page_11_Picture_0.jpeg)

## **6. Zum Abschluss: Bericht herunterladen & Ausloggen**

- Jederzeit bis zum Abschluss des Vorgangs können Sie Ihren Bericht herunterladen. Wir empfehlen Ihnen, regelmäßig nach jeder Ergänzung von Ihnen oder dem Unternehmen, eine Kopie Ihres Berichts herunterzuladen und sicher für sich aufzubewahren. Drei Jahre nachdem der Bericht geschlossen wurde, wird er DSGVO-konform gelöscht – laden Sie ihn davor noch einmal herunter.
- $\triangleright$  Bitte denken Sie daran, sich zuletzt auszuloggen.

![](_page_11_Picture_38.jpeg)

**\* \* \* \* \***